### www.vivax-metrotech.com

### **Was ist die "Walk-Back" Funktion?**

отесн

"Walk Back" ist eine Funktion im vLoc3 RTK-Pro, die den Benutzer zu einer bereits eingemessenen GNSS-Koordinate zurückführt. Zur Aktivierung dieser Funktion sind zwei Komponenten erforderlich. Eine Komponente ist ein vLoc3 RTK-Pro-Empfänger mit dem aktuellesten Softwarestand.

RTK-Pro-Empfänger können über MyLocator3 mit Zugang zum Internet aktualisiert werden.

Die zweite Komponente ist das Webportal VMMap Cloud, das hier aufgerufen werden kann: https://vmmap.vivax-metrotech.com/login.

### **VMMap Cloud**

Um einen Walk-Back-Punkt zum RTK-Pro-Empfänger hinzuzufügen, muss man einen Punkt, oder eine Liste der gewünschten Punkte über das VMMap-Webportal hinzufügen. Nachfolgend wird die Methode beschrieben, bei der dies mit Messungen geschieht, die bereits in der VMMap-Cloud gespeichert sind und mit einem RTK-Pro gemessen wurden.

- 1. Öffnen Sie eine Messung, die den gewünschten Punkt enthält, zu dem Sie zurückgehen möchten.
- 2. Wenn die gewünschte Messung geöffnet ist, starten Sie von der Registerkarte "Karte" aus.
- 3. Wählen Sie oben links die Option "Walk-Back anzeigen" mit dem Schieberegler aus, um die Punkte auf der Karte zu sehen.

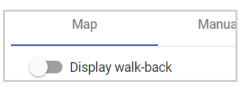

4. Eine Liste der im Rahmen der Messung gesammelten Punkte wird unterhalb der Karte angezeigt.

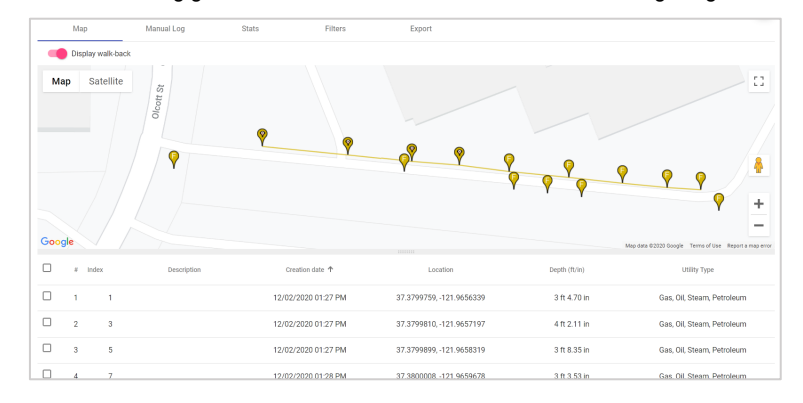

5. Beachten Sie die Kontrollkästchen neben den Punkten, die in der Messung enthalten sind. Identifizieren Sie den Punkt, der zur Walk-Back-Liste hinzugefügt werden soll, und klicken Sie auf das Kontrollkästchen neben dem gewünschten Punkt.

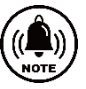

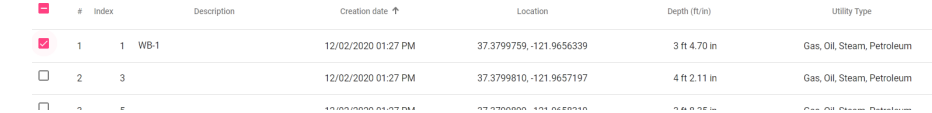

6. Bei der Auswahl von Walk-Back Punkten wird in der Kartenansicht "WB" für die ausgewählten Punkte angezeigt. Bitte beachten Sie bei der Auswahl von Punkten auch die Pin-Animation, um die Identifizierung der aktuell ausgewählten Punkte zu erleichtern.

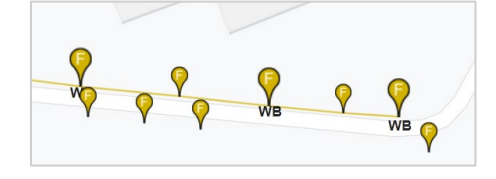

7. Sobald der oder die gewünschten Punkte ausgewählt sind, wird eine automatische Beschreibung zugewiesen. Diese Beschreibung kann editiert werden.

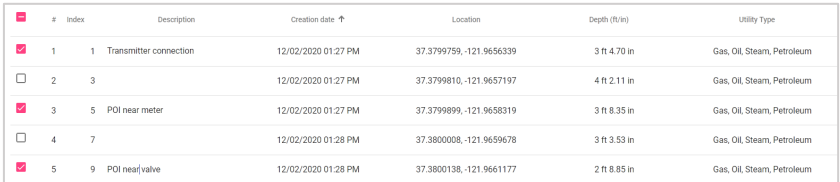

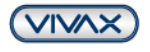

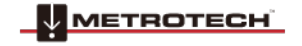

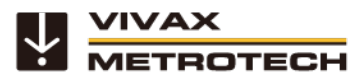

### www.vivax-metrotech.com

8. Wenn alle benötigten Punkte ausgewählt sind, klicken Sie auf die Option "Hinzufügen" unten links.

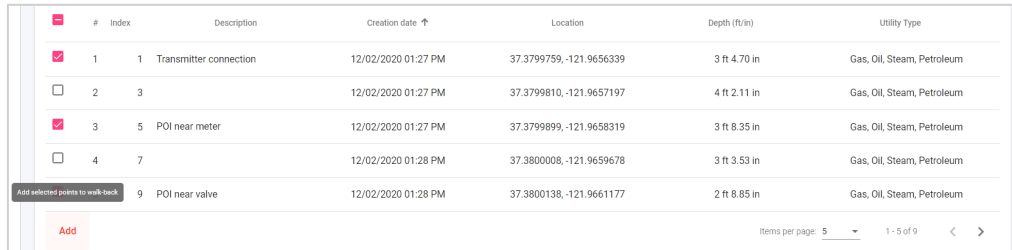

9. Es erscheint ein Popup-Fenster mit der Option, die verfügbaren RTK-Pro-Seriennummern aufzulisten, die in diesem VMMap Cloud Account gespeichert sind. Wählen Sie eine oder mehrere Seriennummern von Empfängern, für die die Walk-Back-Punkte zugewiesen werden sollen und klicken Sie dann auf die Schaltfläche "Speichern".

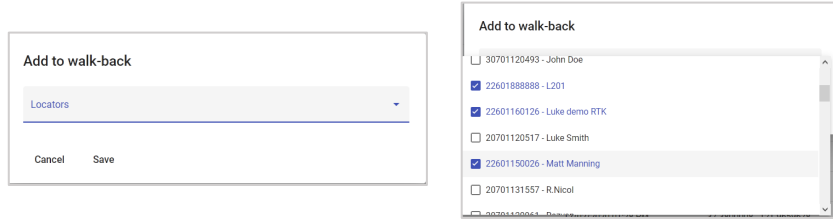

10. Um Punkte, die der Walk-Back Liste hinzugefügt wurden zu bearbeiten und anzuzeigen, gehen Sie zur Registerkarte Walk Back.

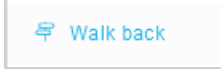

11. Hier wird eine Übersicht der Walk-Back-Punkte angezeigt, die den Benutzern innerhalb des Unternehmens mit dem Status "offen" oder "abgeschlossen" zugewiesen wurden.

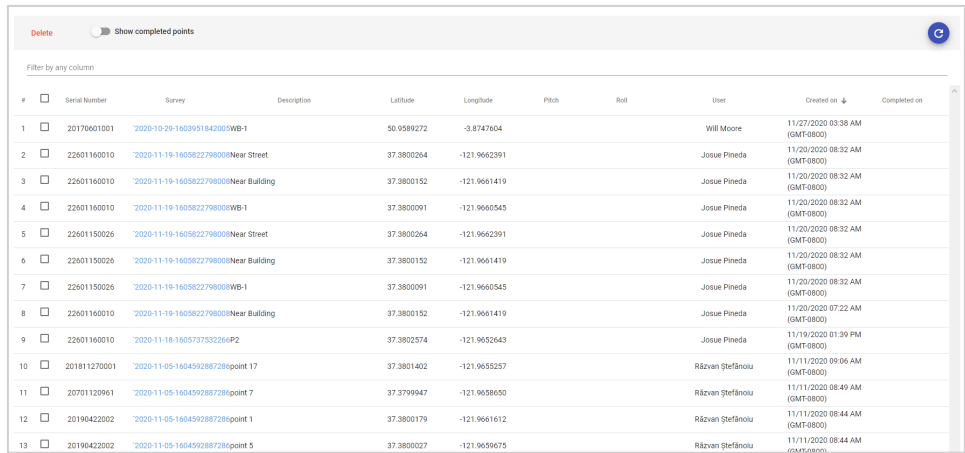

12. Um abgeschlossene Walk-Back-Punkte anzuzeigen, schalten Sie die Option "Abgeschlossene Punkte anzeigen" ein oder aus.

### **vLoc3 RTK-Pro Walk-Back Funktion am Empfänger ausführen**

- 1. Nun, da die Walk Back-Punkte in der VMMap-Cloud ausgewählt wurden, verwenden Sie den entsprechenden vLoc3 RTK-Pro Empfänger mit den ihm zugewiesenen Walk-Back-Punkten.
- 2. Navigieren Sie im Hauptmenü zu der Funktion "Walk Back" und rufen Sie das Untermenü durch drücken der "Enter"-Taste auf.

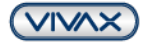

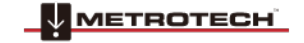

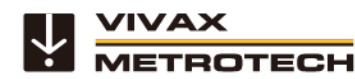

### www.vivax-metrotech.com

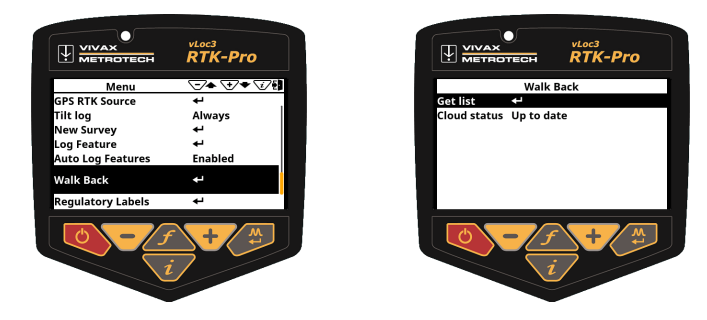

- 3. Es wird die Option: "Liste laden" angezeigt. Drücken Sie die Enter-Taste, damit der RTK-Pro eine Liste der Walk-Back-Punkte erhält, die ihm vorher in der VMMap-Cloud zugeordnet wurden.
- 4. Sobald die Walk Back-Punkte aus der VMMap-Cloud empfangen wurden, werden sie in einer Liste mit der jeweiligen Beschreibung des Walk Back-Punktes angezeigt. Blättern Sie zu dem Punkt, zu dem Sie zurücklaufen wollen und drücken Sie erneut die Enter-Taste.

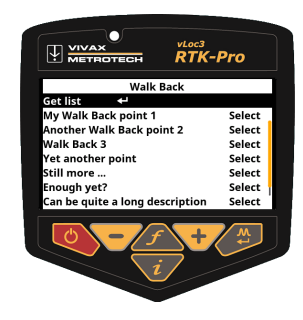

5. Sobald der Walk-Back-Punkt ausgewählt wurde, wird der nachfolgende Bildschirm angezeigt:

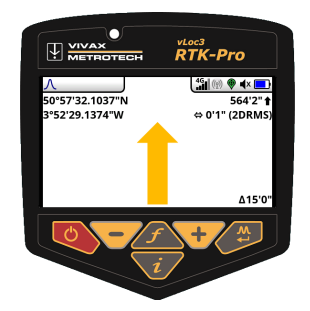

Wenn Sie sich in diesem Bildschirm befinden, wird Folgendes angezeigt:

- Der aktuelle Längen / Breitengrad, die aktuelle Höhe über Normalnull, sowie die horizontale Genauigkeit in 2DRMS
- In der rechten unteren Ecke wird die horizontale Entfernung vom vLoc3 RTK-Pro Empfänger zum Walk-Back-Punkt angezeigt
- Die Richtung zum Walk-Back-Punkt wird über einen Pfeil angezeigt, sobald Sie sich bewegen

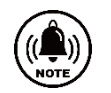

#### **Hinweis**

- Der Orientierungspfeil geht immer davon aus, dass Sie den Empfänger in normaler Haltung vor sich tragen.
- Wenn Sie stillstehen wird kein Führungspfeil angezeigt!.

Folgen Sie dem Orientierungspfeil, um in die Nähe des Walk Back-Punktes zu gelangen. Sobald Sie sich innerhalb von ca. 3m Radius befinden, wird ein Fadenkreuz-Symbol angezeigt.

Zusätzlich erscheint eine Libelle, wobei der Mittelpunkt dieser Libelle den Standort der GNSS-Antenne darstellt. Sie müssen die Ausrichtung des Empfängers beibehalten und sich nur vorwärts und rückwärts, bzw. links und rechts bewegen. Dabei sollten Sie den Empfänger nicht um die eigene Achse drehen.

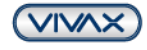

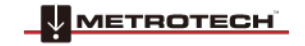

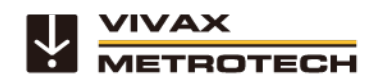

### www.vivax-metrotech.com

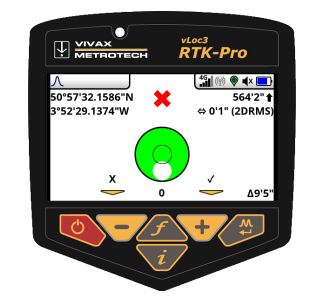

1. Wenn Sie auf den Punkt Walk Back zugehen, zielen Sie darauf ab, das rote Kreuz in die Mitte der Wasserwaage zu bringen. Nun befindet sich die GNSS-Antenne über dem Walk-Back-Punkt.

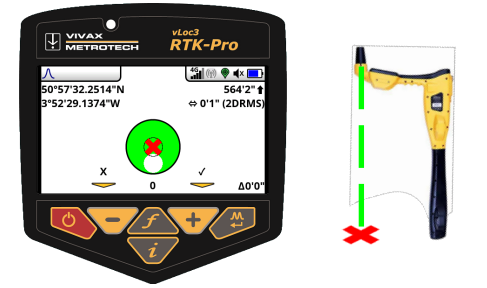

2. Wenn Sie den Locator neigen, um die GNSS-Antenne über den Fuß des Empfängers zu bekommen, versuchen Sie, die "Blase" der Libelle möglichst in der Mitte der Wasserwaage zu halten. Wenn Sie den Fuß des Ortungsgeräts auf dem Boden und auf dem Walk-Back-Punkt haben, befinden sich das rote Kreuz und die weiße "Blase" in der Mitte der Libelle, wie unten gezeigt.

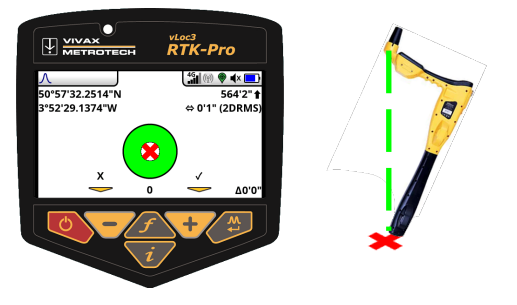

3. Verwenden Sie die "+"-Taste, um den Walk Back als abgeschlossen zu protokollieren. Dies zeichnet auf, wie genau der Walk-Back durchgeführt wurde und markiert den Walk-Back Punkt in der VMMap-Cloud als abgeschlossen.

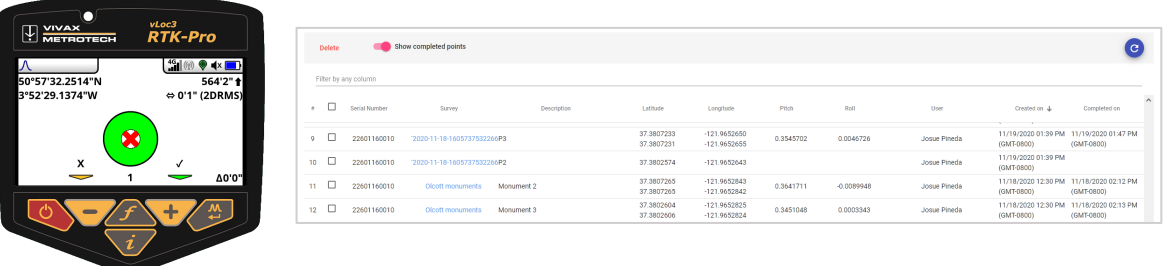

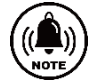

**\* Bitte beachten Sie, dass einige Bildschirme und Bilder simuliert wurden und nicht das Endprodukt darstellen.**

#### **Metrotech Vertriebs GmbH**

Am steinernen Kreuz 10a D-96110 Schesslitz Tel.: +49 954 277 227 43 E-Mail: [SalesEU@vxmt.com](mailto:SalesEU@vxmt.com) Website: www.vivax-metrotech.de

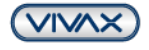

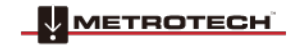